# Thank you for purchasing the HW-01H. This HW-01H brings you a high speed wireless network connection.

This document will help you understand your HW-01H so you can start using it right away. Please read this document carefully before using your HW-01H.

For detailed instructions for logging in to the web management page, refer to "Logging In to the Web Management Page" on page 15.

## **Getting to Know Your HW-01H**

#### Note:

The HW-01H function descriptions and illustrations in this document are for your reference only. The product you have purchased may vary.

### **Application Scenarios**

Wi-Fi devices (such as smartphones, tablet computers, and game consoles) or computers can all access the Internet through HW-01H. The specific connection procedure depends on the operating system of the Wi-Fi device or computer. Establish a connection according to your device's specific instructions.

To access the Internet through a USB port connection, install the driver according to the instructions.

## Scenario 1: Connecting multiple devices through Wi-Fi

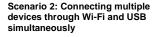

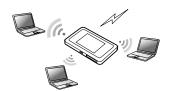

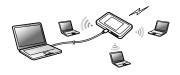

## **Appearance**

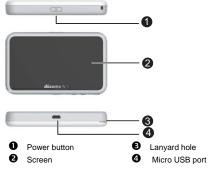

4

#### Screen

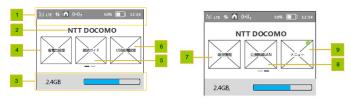

#### O Status bar

#### Character zone

- When connect to 3G/LTE network, show the operator name
- When connect to public Wi-Fi hotspot, show the SSID name of the hotspot
- When SIM card is not normal, show "PIN1 code required"/"PIN unlock code required";

5

## Data usage information

If user set the data information, show used data and total data. If user turn off the display of data on Home screen, hide this zone.

#### Power save settings

user can tap on to view information of "Power save settings".

#### Wi-Fi connection guide

user can tap on to view information of "Wi-Fi connection guide".

#### 6 SSID&password

user can tap on to set data of "Charging function".

#### About

user can tap on to view device information.

#### Public WLAN

user can tap on to view information of "Public WLAN setting".

### Menu

user can tap on to view more functions.

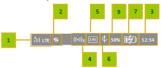

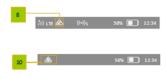

#### Signal icon

- R: when in roaming status; Show network mode, including "3G/LTE".
- When connecting to public Wi-Fi hotspot.

#### 2 Icon of traffic.

Show the icon when connect to network. When there is upload and download data the icon changes color. When disconnect from network, hide the icon.

#### Time information

7

- Wi-Fi
- Wi-Fi turned on.
- Number of connected Wi-Fi devices.
- Wi-Fi Mode
- O USB

Show it when connected to USB cable and HW-01H supports Charging with standard functions process. If connected to USB cable only for charging, hide this icon.

- Battery
- Battery level from low to high.
- Overheating

If the device's temperature is overheating in [48,54) degree and connect to network , show the icon.

9 % of current battery

## **©** Flying mode If the device's temperature is in [54,58) degree, show the icon.

## SSID and Wireless Network Encryption Key

When a Wi-Fi device establishes a connection to the HW-01H for the first time, you may need to enter the default Service Set Identifier (SSID) and wireless network encryption key. These are printed on the HW-01H.

To view the current SSID and wireless network encryption key on the screen:

1. Press the **Menu> SSID**&password on the homepage.

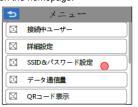

2. The SSID and Password display on the screen.

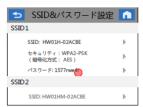

### **Getting Started**

#### Installing a SIM Card

#### Caution:

Use a standard miniUIM card compatible with the HW-01H, otherwise you will damage your HW-01H.

## **Charging the Battery**

If the battery has not been used for an extended period of time, recharge it before use.

#### Note:

- Only use chargers compatible with the HW-01H and provided by a designated manufacturer. Use of an incompatible charger or one from an unknown manufacturer may cause the HW-01H to malfunction, fail, or could even cause a fire. Such use voids all warranties, whether expressed or implied, on the product.
- The HW-01H's charger model is HW-050200XYZ. X and Y represent letters or numbers that vary by region. For details about the specific charger model,

contact an authorized dealer.

## Connecting to the Internet via Wi-Fi

The HW-01H's management parameters have been preset according to your operator's requirements. You can quickly connect to the Internet by following these steps:

#### Step 1: Turn on the HW-01H

Press and hold the (1) button until the screen lights up, indicating that the HW-01H is turned on.

#### Note:

Press and hold the (b) button to turn off the HW-01H.

## Step 2. Establish a Wi-Fi connection (using a computer running the Windows XP operating system as an example)

- 1. Ensure that the HW-01H's Wi-Fi function is on.
- Select Start > Control Panel > Network Connections > Wireless Network Connection.

#### Note:

Before establishing a Wi-Fi connection, ensure that the computer is equipped with a wireless network adapter. If the computer indicates a wireless network connection, the wireless network adapter can be used. Otherwise, verify that your wireless network adapter is working properly.

- Click View available wireless networks to view a list of available wireless networks
- Select the wireless network connection with the HW-01H's SSID and click Connect.

#### Note:

- If the wireless network connection is encrypted, enter the correct wireless network encryption key.
- Press the WPS button twice to view the current SSID and wireless network encryption key on the screen.
- Wait a moment for the wireless network connection icon to appear in the system tray in the lower right corner of the computer screen. The wireless network connection is then established.

## Step 3: Connect to the Internet

If data is transmitted, the HW-01H will automatically connect to the Internet. If data is not transmitted for a period of time, the HW-01H will automatically disconnect from the network connection.

## Logging In to the Web Management Page

- Make sure the connection between the HW-01H and the Wi-Fi device or computer is working normally.
- Open the browser, and enter http://HW-01H.com in the address box.
- 3. Enter the password to log in to the web management page.

### Note:

The default password is admin.

## **Daily Use**

#### **Battery Saving Mode**

If the HW-01H has been inactive for some time, the HW-01H enters the standby mode, in which the display screen turns off. Pressing any button causes the display screen to light up.

When the HW-01H is being powered only by the battery, you can choose to enable or disable the automatic Wi-Fi turnoff function. If this function is enabled and if no Wi-Fi devices access the HW-01H for a period of time, the Wi-Fi turns off automatically. You can press any button to turn the Wi-Fi on again.

### Verifying the PIN

If the PIN verification function is enabled, log in to the web management page and enter the correct PIN according to the instructions. PIN/PUK codes are supplied by your operator along with the SIM card. For details, please consult your operator.

## **Restoring to Factory Settings**

If you forget some configuration parameters, you can restore the HW-01H to its factory settings and then configure the HW-01H again.

Press and hold the **RESET** button until the display screen turns off. The HW-01H is then restored to its factory settings.

#### Note:

After you carry out this operation, the HW-01H's personal configuration parameters will all be deleted. All configurations on the web management page will be restored to the factory settings.

# Example 1: Connecting to a Game Console (for example, PSP) through Wi-Fi

- 1. On the PSP, turn on the WLAN.
- Choose Settings > Network Settings.
- 3. Select Infrastructure Mode.
- Select New Connection, and enter the connection name.
- Select Scan to search for wireless networks. A list of access points will be displayed on the screen.
- Select the access point with the HW-01H's SSID, and press the ► button on the PSP. Confirm the SSID, and enter the correct wireless network encryption key.
- 7. Press the ▶ button to proceed to the

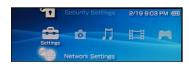

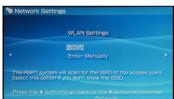

- next step, and then press the **X** button to save settings.
- Select Test Connection to test whether the network connection is successful.
- You can now open the browser and access the network.

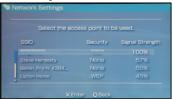

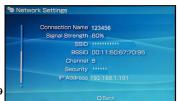

# Example 2: Connecting to a Tablet Computer (for example, iPad) through Wi-Fi

- Touch Settings > WLAN to turn on WLAN.
- The tablet computer automatically searches for wireless connections and displays a list of access points.
- Select the access point with the HW-01H's SSID.
- 4. If required, enter the correct wireless network encryption key, and tap Join. (The lock icon indicates that the encryption key is required to connect to this wireless network.)

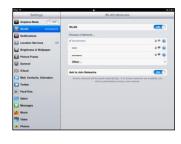

#### Note:

Wi-Fi devices, such as an iPhone, iPod touch, PS3 and NDSi, can all access the

Internet through the HW-01H. For specific operations, refer to the Wi-Fi device's user manual.

## Tips

When the HW-01H is in use for an extended period of time, it will become warm and may overheat. Should this happen, the HW-01H will automatically close the network connection and turn off to protect itself from damage. If this occurs, place the HW-01H in a well ventilated space to allow the heat to dissipate, then turn it on and continue to use it as normal.

If you are unable to use the HW-01H as normal, try the following:

- Consult the user manual on the web management page.
- Restart the HW-01H.
- Restore the HW-01H to the factory settings.
- Consult your operator.

Version: V100R001\_01